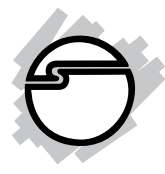

# **FireWire 800 2-Port ExpressCard/34 Quick Installation Guide**

## **Introducing the** *FireWire 800 ExpressCard*

The *FireWire 800 2-Port ExpressCard/34* adds FireWire 800 (1394b) interface to your ExpressCard equipped notebook computer.

## **Features and Benefits**

- Provides 2 FireWire 800 (9-pin) ports for multiple device connections
- Supports data transfer rates up to 800Mb/s
- Supports hot-swap, hot-plug and Plug-n-Play connection of peripheral devices
- Works with FireWire devices including DV camcorders, CD-RW/DVD-ROM drives, portable hard disks, digital cameras and other audio/video devices

## **System Requirements**

- ExpressCard-enabled notebook PC with an available ExpressCard slot
- Windows 2000/XP/Server 2003/Vista

#### **Package Contents**

- FireWire 800 2-Port ExpressCard/34
- Driver CD
- Quick Installation Guide

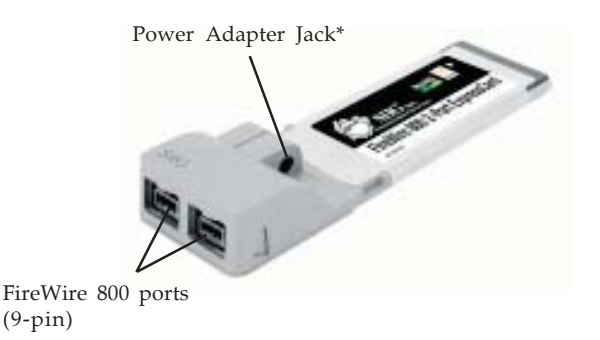

**Figure 1. Layout**

**\*Note:** FireWire devices that have their own power supply do not require the optional power adapter to be connected in order to work. However, non-powered FireWire devices require this optional power adapter to work. The power adapter can be purchased at SIIG's Online Store, part # NN-ADA011.

## **Hardware Installation**

General instructions for installing the card are provided below. Since the design of notebook computers may vary, refer to your system's reference manual for further information, if needed.

Insert the ExpressCard into the ExpressCard slot of your notebook computer. Make sure it is inserted all the way in for a solid connection.

## **Driver Installation**

This section provides information on how to install the FireWire 800 drivers.

#### **Windows 2000**

Windows 2000 automatically installs it's built-in 1394a driver for the *FireWire 800 2-Port ExpressCard/34*. To get the full speed out of this controller, install the FireWire 800 driver using the directions below.

- 1. Insert the driver CD. Click Start, Run. Type **D:\setup.exe**, click **OK**. (Change **D:** to match the drive letter of your CD-ROM)
- 2. At the Welcome screen, click **Next**.
- 3. At the License Agreement screen, click **Yes**.
- 4. Type in your customer information, then click **Next**.
- 5. At the Destination Location screen, click **Next**.
- 6. Select **Complete**, then click **Next**.
- 7. At the Program Folder screen, click **Next**.
- 8. At the Digital Signature screen, click **Yes** three times, then click **Finish**.
- 9. Select the restart Windows option, then click **Finish**.

## **Windows XP**

Windows XP automatically installs it's built-in 1394a driver for the *FireWire 800 2-Port ExpressCard/34*. To get the full speed out of this controller*,* install the FireWire 800 driver using the directions below.

1. Insert the driver CD. Click **Start**, **Run**. Type **D:\setup.exe**, click **OK**. (Change D: to match the drive letter of your CD-ROM)

- 2. At the Welcome screen, click **Next**.
- 3. At the License Agreement screen, click **Yes**.
- 4. Type in your customer information, then click **Next**.
- 5. At the Destination Location screen, click **Next**.
- 6. Select **Complete**, then click **Next**.
- 7. At the Program Folder screen, click **Next**.
- 8. At the Hardware Installation screen, click **Continue Anyway** three times, then click **Finish**.
- 9. Select the restart Windows option, then click **Finish**.

## **Windows Server 2003**

Windows Server 2003 automatically installs it's built-in FireWire 400 driver for the *FireWire 800 2-Port ExpressCard/34*. To get the full speed out of this controller*,* install the FireWire 800 driver using the directions below.

- 1. Insert the driver CD. Click **Start**, **Run**. Type **D:\setup.exe**, click **OK**. (Change **D:** to match the drive letter of your CD-ROM)
- 2. At the Welcome screen, click **Next**.
- 3. At the License Agreement screen, click **Yes**.
- 4. Type in your customer information, then click **Next**.
- 5. At the Destination Location screen, click **Next**.
- 6. Select **Complete**, then click **Next**.
- 7. At the Program Folder screen, click **Next**.
- 8. At the Security Alert box, click **Yes**. (Click **Yes** two times for *2003 Standard Edition*)
- 9. At the Hardware Installation screen, click **Continue Anyway** two times (click **Continue Anyway** three times for *2003 Standard Edition*), then click **Finish**.
- 10. Select the restart Windows option, then click **Finish**.

## **Windows Vista**

Windows Vista automatically installs it's built-in FireWire 400 driver for the *FireWire 800 2-Port ExpressCard/34*. To get the full speed out of this controller*,* install the FireWire 800 driver using the directions below.

- 1. Insert the driver CD. Click **Start**, **Run**. Type **D:\setup.exe**, click **OK**. (Change **D:** to match the drive letter of your CD-ROM)
- 2. Click **Allow**.
- 3. At the Welcome screen, click **Next**.
- 4. At the License Agreement screen, click **Yes**.
- 5. Type in your customer information, then click **Next**.
- 6. At the Destination Location screen, click **Next**.
- 7. Select **Complete**, then click **Next**.
- 8. At the Program Folder screen, click **Next**.
- 9. At the Windows Security box, click **Install this driver software anyway** four times, then click **Finish**.
- 10. Select the restart Windows option, then click **Finish**.

## **Verify Proper Installation**

- 1. Right click **My Computer**, click **Manage**, then click **Device Manager**.
- 2. Double click **1394 Bus host controllers**. **IEEE 1394b (FireWire 800) adapter** should be displayed.

## **Removing the ExpressCard**

Stop the ExpressCard before removing it from the ExpressCard slot.

1 The utility is located by the system clock.

*For Windows 2000*: Click the **Unplug or Eject Hardware** icon. Click **Remove PCI standard PCI-to-PCI bridge**.

*For Windows XP/Server 2003/Vista*: Click the **Safely Remove Hardware** icon. Click **Safely remove PCI standard PCI-to-PCI bridge**.

2. Wait for the confirmation box, then remove the ExpressCard from the ExpressCard slot.

# **Connecting Devices**

General driver installation steps are provided below. Please review your device's user manual for more details.

## **Windows 2000**

- 1. At the Found New Hardware Wizard, click **Next**.
- 2. Select **Search for a suitable driver**..., then click **Next**.
- 3. Uncheck all check boxes, then click **Next**.
- 4. Click **Next**, then click **Finish** to complete the installation.

## **Windows XP**

1. At the Found New Hardware Wizard, For XP w/SP2 or later Select **No, not this time**, then click **Next**. For XP w/SP1 or earlier Go directly to step #2.

- 2. Select **Install the Software Automatically**, click **Next**.
- 3. Click **Continue Anyway**. (Skip if not prompted)
- 4. Click **Finish** to complete the installation.

#### **Server 2003**

- 1. At the Found New Hardware Wizard, For 2003 w/SP1 or later Select **No, not this time**, then click **Next**. For 2003 no service pack installed Go directly to step #2.
- 2. Select **Install the Software Automatically**, click **Next**.
- 3. At the Security Alert box click **Yes**, or the Hardware Installation box click **Continue Anyway**, then click **Finish** to complete the installation.

## **Windows Vista**

Windows Vista will automatically detect and install most FireWire devices when connected. However, for devices that do not install automatically, follow the steps below to complete the installation.

- 1. Click **Locate and install driver software**.
- 2. Click **Continue** to complete the installation.

## **ubSwitch Utility**

In order to use a DV camcorder with this controller, Microsoft's FireWire 400 driver must be installed in the system. We have supplied an easy to use utility that allows switching between Microsoft's driver and the FireWire 800 driver. *Before using this utility, unplug all devices from the FireWire 800 2-Port ExpressCard/34.*

- 1. Click **Start**, **Programs**, **Unibrain ubcore**, **Tools** then **ubSwitch**.
- 2. Right click the **ubSwitch** icon located in the system tray by the clock.
- 3. Click the **1394 Adapter** that you want to switch, then click on **Microsoft 1394 Drivers**.

**Note**: If your system has multiple 1394 adapters installed, make sure that you click on the 1394 adapter that the camcorder will be plugged into.

4. Windows will display an information box when the driver is ready for use. It may take a few seconds for this box to appear.

**Note**: To switch back to the FireWire 800 driver, follow the same procedures, but in step 3 instead of clicking on **Microsoft 1394 Drivers**, click on **Unibrain 1394 Drivers**.

**Blank Page**

**Blank Page**

## **Technical Support and Warranty**

**QUESTIONS?** SIIG's **Online Support** has answers! Simply visit our website at *www.siig.com* and click on **Support**. Our online support database is updated daily with new drivers and solutions. Answers to your questions could be just a few clicks away. You can also submit questions online and one of our technical support analysts will promptly respond.

This product comes with a lifetime manufacturer warranty. Please see SIIG website for more warranty details. If you should happen to have any problems with this product, follow the procedures below.

A) If it is within the store's return policy period, please return the product to the store where you purchased from.

B) If your purchase has passed the store's return policy period, please follow these steps to have the product repaired or replaced.

**Step 1:** Submit your RMA request.

Go to **www.siig.com**, click **Support**, then **RMA** to submit a request to SIIG RMA. If the product is determined to be defective, an RMA number will be issued. SIIG RMA department can also be reached at (510)413-5333.

**Step 2:** After obtaining an RMA number, ship the product.

- Properly pack the product for shipping. All software, cable(s) and any other accessories that came with the original package must be included.
- Clearly write your RMA number on the top of the returned package. SIIG will refuse to accept any shipping package, and will not be responsible for a product returned without an RMA number posted on the outside of the shipping carton.
- You are responsible for the cost of shipping. Ship the product to the following address:

```
SIIG, Inc.
6078 Stewart Avenue
Fremont, CA 94538
RMA #:
```
• SIIG will ship the repaired or replaced product via Ground in the U.S. and International Economy outside of the U.S. at no cost to the customer.

#### **About SIIG, Inc.**

Founded in 1985, SIIG, Inc. is a leading computer upgrade manufacturer of I/O connectivity products, including PCI & ISA serial and parallel ports, USB, Serial ATA & UltraATA controllers, FireWire (1394a/b), Networking, Sound Cards, and other accessories. SIIG is the premier one-stop source of upgrades.

SIIG products offer comprehensive user manuals, many user-friendly features, and are backed by an extensive manufacturer warranty. High-quality control standards are evident by the overall ease of installation and compatibility of our products, as well as one of the lowest defective return rates in the industry. SIIG products can be found in computer retail stores, mail order catalogs, and e-commerce sites in the Americas and the UK, as well as through major distributors, system integrators, and VARs.

#### **PRODUCT NAME**

FireWire 800 2-Port ExpressCard/34

FCC RULES: TESTED TO COMPLY WITH FCC PART 15, CLASS B OPERATING ENVIRONMENT: FOR HOME OR OFFICE USE

#### **FCC COMPLIANCE STATEMENT:**

This device complies with part 15 of the FCC Rules. Operation is subject to the following two conditions: (1) This device may not cause harmful interference, and (2) this device must accept any interference received, including interference that may cause undesired operation.

THE PARTY RESPONSIBLE FOR PRODUCT COMPLIANCE

SIIG, Inc. 6078 Stewart Ave. Fremont, CA 94538-3152

FireWire 800 2-Port ExpressCard/34 is a trademark of SIIG, Inc.

March, 2007 Copyright ©2007 by SIIG, Inc. All rights reserved.

SIIG and the SIIG logo are registered trademarks of SIIG, Inc. Microsoft and Windows are registered trademarks of Microsoft Corporation. Other names used in this publication are for identification only and may be trademarks of their respective companies.

Free Manuals Download Website [http://myh66.com](http://myh66.com/) [http://usermanuals.us](http://usermanuals.us/) [http://www.somanuals.com](http://www.somanuals.com/) [http://www.4manuals.cc](http://www.4manuals.cc/) [http://www.manual-lib.com](http://www.manual-lib.com/) [http://www.404manual.com](http://www.404manual.com/) [http://www.luxmanual.com](http://www.luxmanual.com/) [http://aubethermostatmanual.com](http://aubethermostatmanual.com/) Golf course search by state [http://golfingnear.com](http://www.golfingnear.com/)

Email search by domain

[http://emailbydomain.com](http://emailbydomain.com/) Auto manuals search

[http://auto.somanuals.com](http://auto.somanuals.com/) TV manuals search

[http://tv.somanuals.com](http://tv.somanuals.com/)